## Connecting to Zoom on an iPad

**ZOOM Cloud Meetings** 

1. Make sure you have the Zoom App installed.

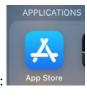

Select "Get"

to download

the App.

- a. To install the App, open the App Store on your iPad:
- b. In the App Store, search for Zoom App:

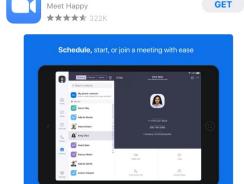

2. Once the App is installed, check your settings to guarantee that you will be able to connect.

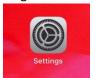

a. Open the Settings Menu on the iPad:

b.

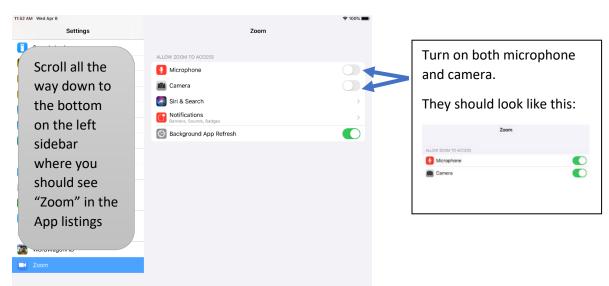

3. Now you are ready to connect to your Zoom Call!

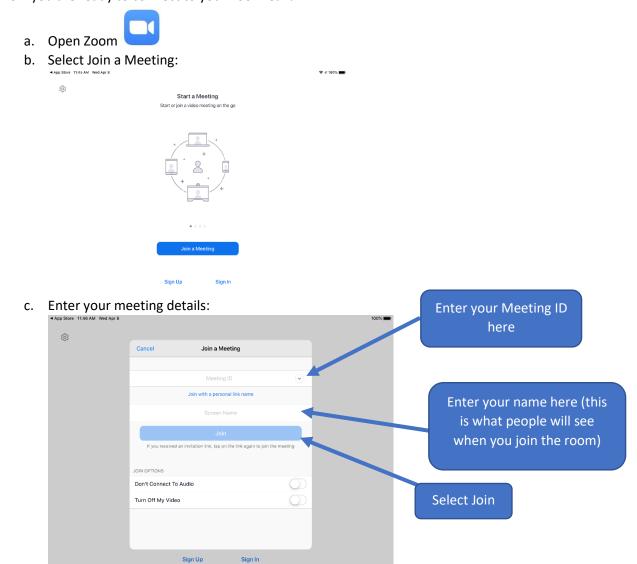

d. You will be given the opportunity to preview your video (you should see yourself!), and can choose to Join with or without Video:

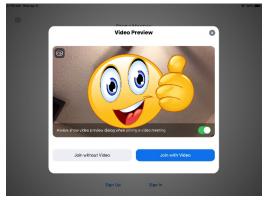

e. You will then enter the "Waiting Room." Wait here until a meeting host allows you to enter the room.

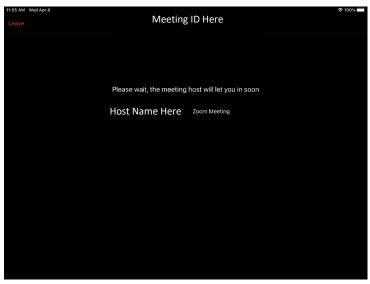

- 4. Once you are in the meeting, you need to connect to meeting audio.
  - a. Tap the screen to make the menu appear.

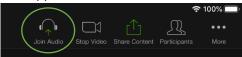

- b. Select the Join Audio Button:
- c. Select Call using Internet Audio

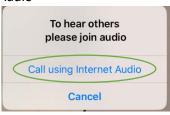

- d. You are now fully connected.
- 5. If you want to change your view from the view that you currently have, then tap your screen and select the view you desire to see.
  - \*Active Speaker shows one participant, the one that is recognized as the active speaker.

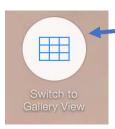

- \*Gallery View Shows multiple participants (up to 9) on the iPad screen.
- \* You can swipe Right to Left to see more people in each view.

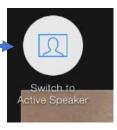